## Sending a PDF copy of the report via email in Excel 2013

This lesson examines how to send a Portable Document Format (PDF) copy of a report to an email recipient using Excel 2010

# Enter the application menu

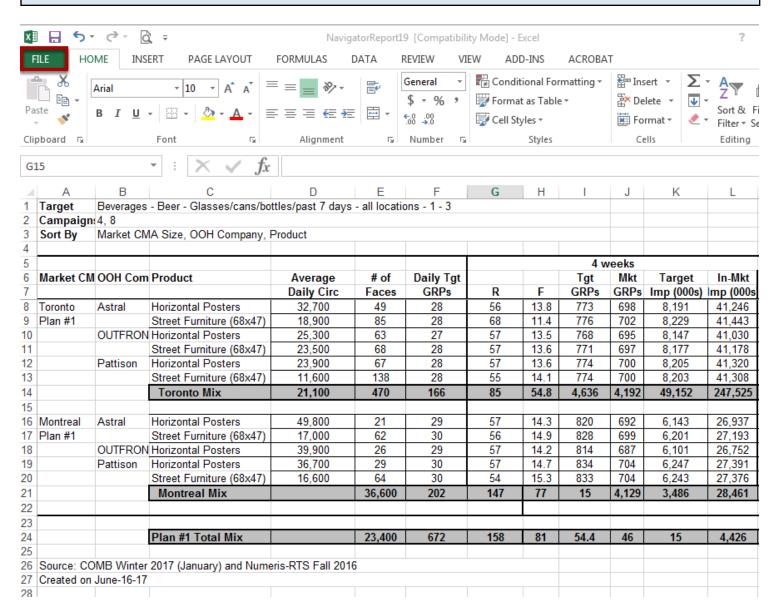

Within Excel 2013:

Select the green File tab

### Save and send

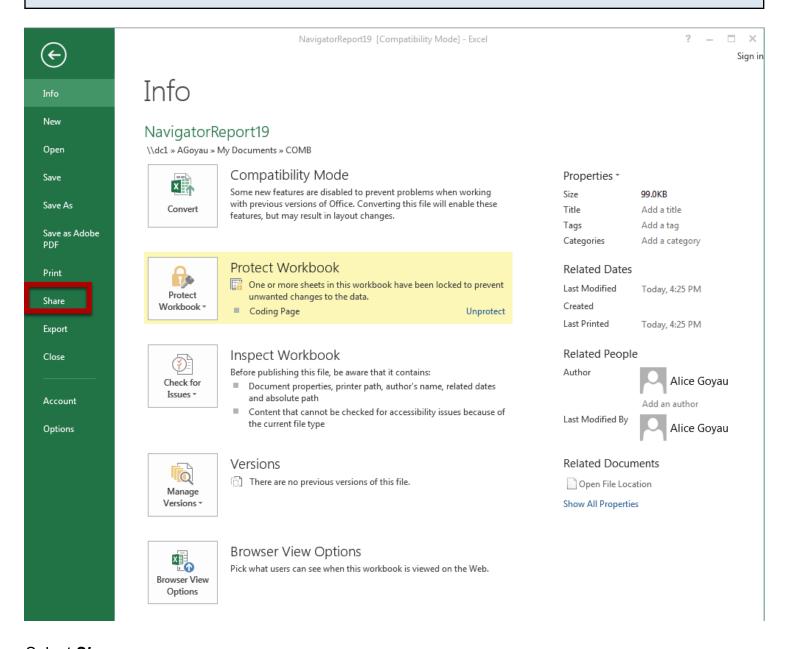

Select Share

### Send as PDF

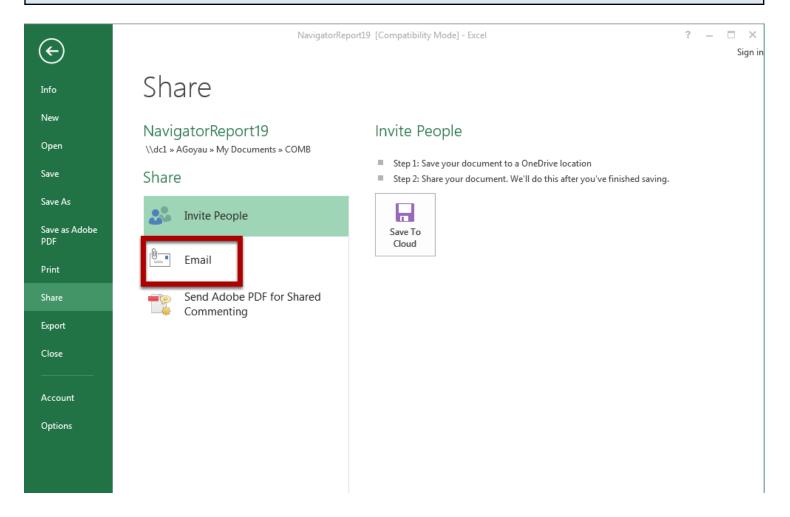

Select **Email** 

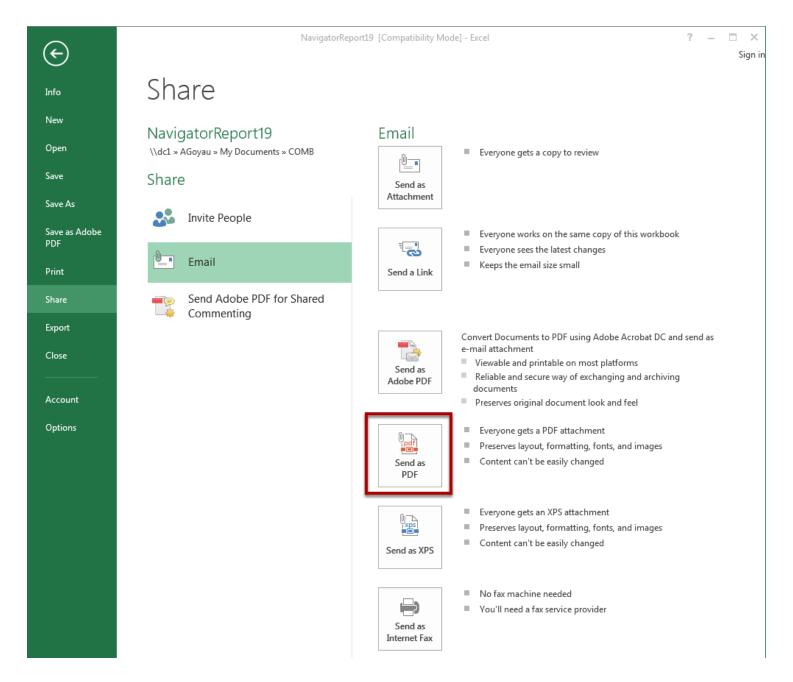

### Select Send as PDF

The report will be saved in PDF format as a temporary file, and the default email client will launch (e.g. Outlook) with a new message and the PDF set as an attachment.